# **KORG**  $i$  Polysi $\mathbb{Z}$

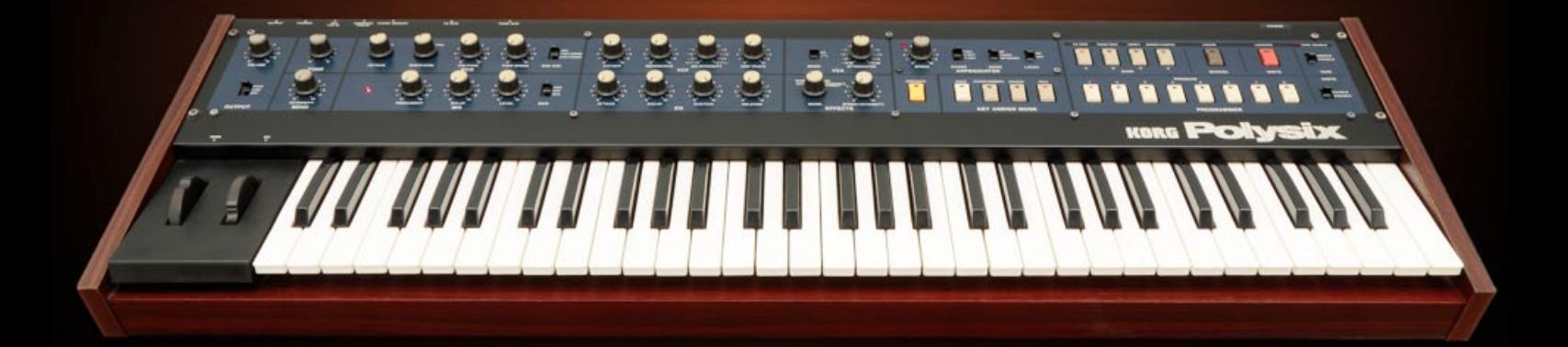

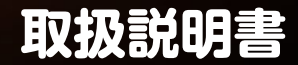

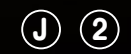

# iPolysix 取扱説明書

# 目次

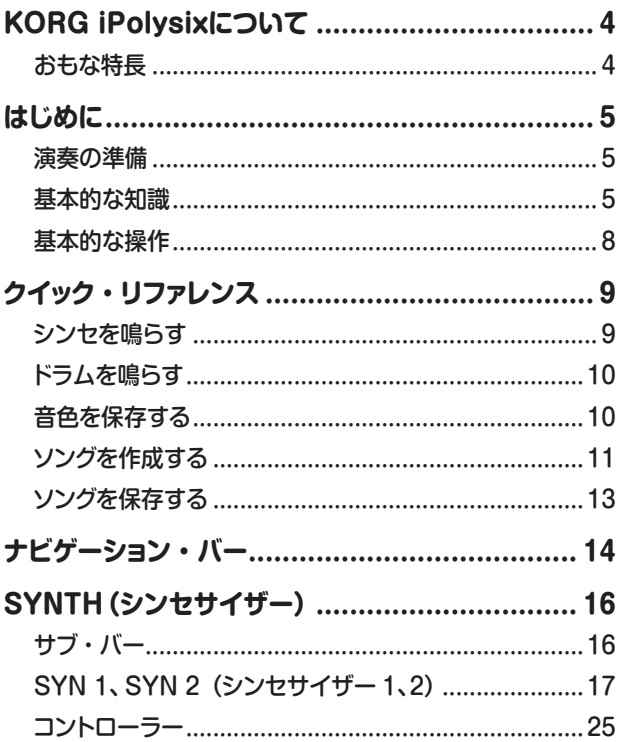

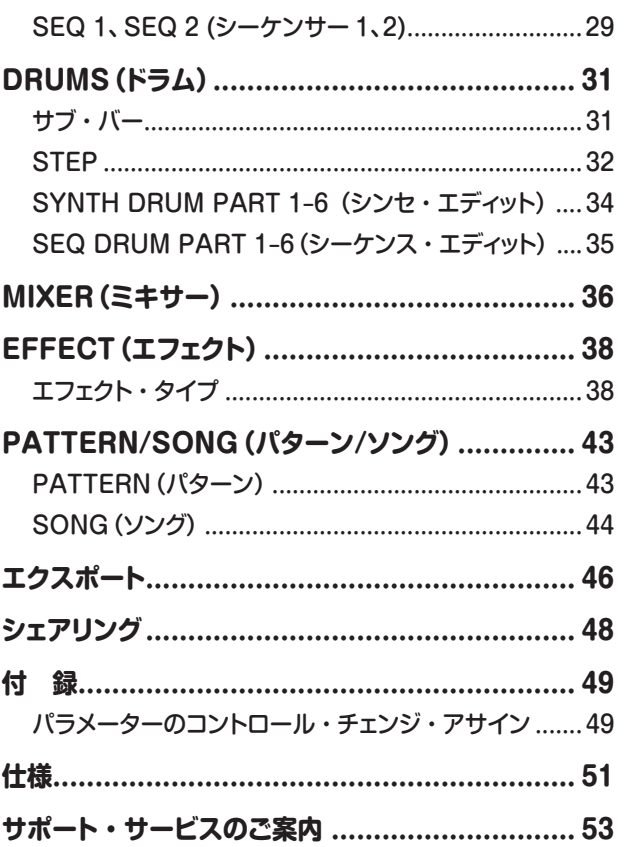

- \* Apple、iPad、iPhone、iPod touch、iTunesは、米国および他の国々 で登録されたApple Inc.の商標です。
- \* その他すべての商品名または規格名は関係各社の商標または登録商 標です。

# <span id="page-3-0"></span>**KORG iPolysixについて**

このたびは、コルグ ポリフォニック・シンセサイザー iPolysixをお買い 上げいただきまして、まことにありがとうございます。本製品を末永く ご愛用いただくためにも、取扱説明書をよくお読みになって、正しい方 法でご使用ください。

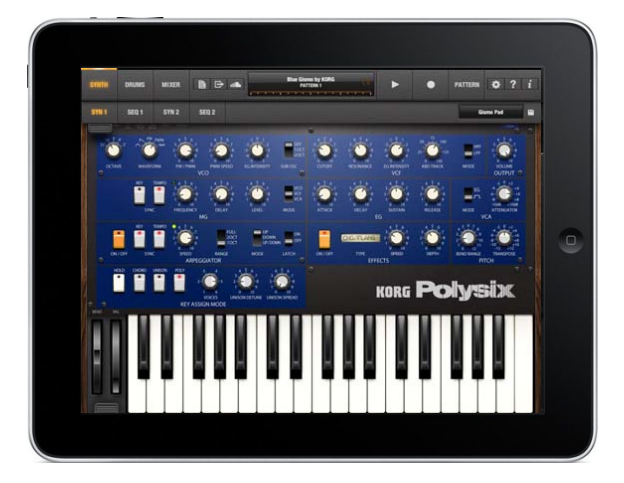

iPolysixは、iPadはもちろんのこと、新たにiPad miniの7.9 インチ・ ディスプレイをフル活⽤できるように緻密に設計されたアナログ・ポリ フォニック・シンセサイザーです。シーケンサー、ドラム・マシン、ミキ サーまで統合し、あなたのiPad とiPad miniを究極のアナログ・シンセ・ スタジオに変貌させます。

# **おもな特長**

- **•** 世界中でベストセラーとなったポリフォニック・シンセの名機「Polysix」 をiPad で完全再現しました。
- **•** 新開発のポリフォニック・ステップ・シーケンサー「Polyseq」でPolysix をコントロールできます。
- **•** 2台のPolysix、6パートのドラム・マシン、ミキサーなどアナログ機材 群による音楽制作環境を提供します。
- **•** コード演奏に対応したデュアル・カオスパッドで誰でも簡単にアナロ グ・シンセを演奏することができます。
- **•** 楽曲共有サービス「SoundCloud」をベースにしたiPolysixユーザー 間のための楽曲共有機能「Polyshare」で世界中のiPolysix ユー ザーと楽曲の公開、共有、リミックスをすることができます。

# **はじめに**

# <span id="page-4-0"></span>**演奏の準備**

- **1.** iPadのホーム画面に表示されるiPolysixアイコンをタップして起 動します。
- **2.** iPad本体のボリュームが上がっていること、音が出力することを確 認します。
- **3.** 起動後に、表示されるキーボードをタップして音が出力すれば準備 完了です。
- **Tip** ヘッドホンや外部スピーカー (アンプ内蔵スピーカー) を用いると、より高音質でお楽しみいただけます。

# **基本的な知識**

KORG iPolysixは1台のポリフォニック・シンセサイザーとして演奏す ることはもちろんのこと、シーケンサーやドラム・マシンなどを使って 幅広い音楽制作が可能なアプリです。ここでは、KORG iPolysixを使 う上で必要となる基本的な知識を説明します。

Tip 一般的なシンセサイザーやシーケンサー、音楽の知識に ついては、他の書籍やウェブの情報をご覧になることを おすすめします。

# **Polysixシンセサイザー**

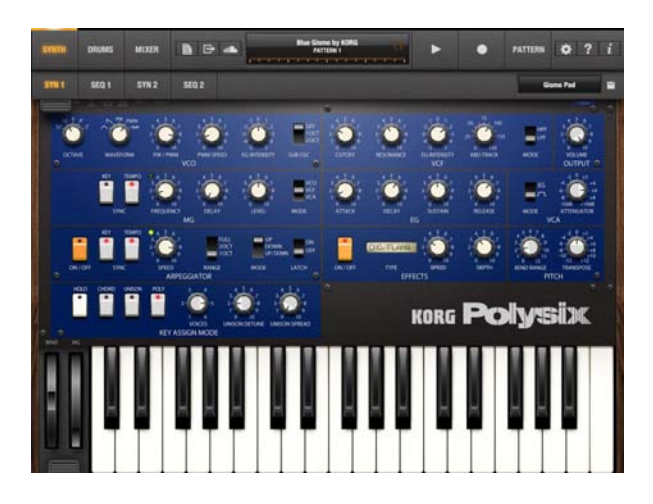

## **1.** 波形と音の高さ(ピッチ)を選ぶ

VCO(Voltage Controlled Osicllator)で発音する波形と音の 高さを設定します。WAVEFORMで波形を選択し、OCTAVEで 音の高さを設定します。ここで生成された波形を元に、その後の フィルターなどで加工して音色を作ります。

#### **2.** 音色を変える

VCF (Voltage Controlled Filter)でVCOで出力した波形にフィ ルターをかけて音の明るさを調整します。ローパス・フィルターま たはハイパス・フィルターを使って音を丸めたり、尖らせたりするこ とができます。

# **iPolysix 取扱説明書**

# **3.** 音量を操作する

VCA (Voltage Controlled Amplifier) とEG (Envelope Gen erator)にて、音が鳴り始めてから消えるまでの音量の時間的な変 化を操作します。ATTACK TIMEを長くして音がゆっくり鳴り始 めるようにしたり、RELEASE TIMEを短くして音がすぐに消える ように設定することができます。

#### **4.** 時間的な変化を与える

EG (Envelope Generator)は音量以外にも、音程や音色に対し ても時間的な変化を付加することができます。たとえば、発音のタ イミングで音程が下がっていったり、音色が徐々に明るくなったりし ます。また、MG (Modulation Generator) では周期的な「ゆれ」 を同じく音程、音色、音量に与えることができます。

# <span id="page-5-0"></span>**ポリフォニック・ステップ・シーケンサー**

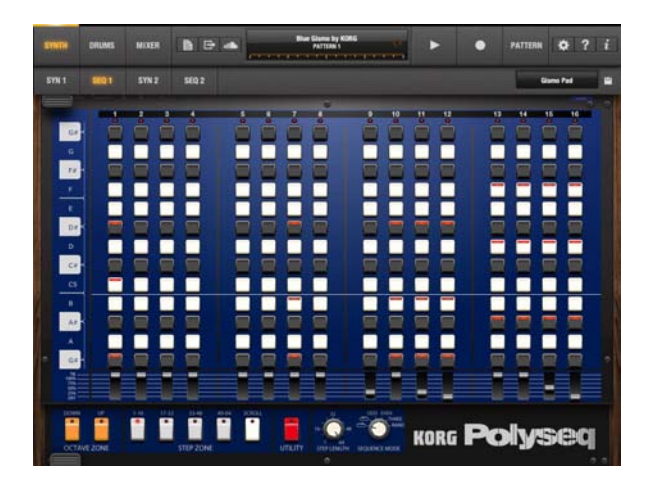

#### **1.** 発音のタイミングを決める

発音のタイミングはステップ・スイッチ、音の長さはGATEスライ ダーで設定します。GATEを25%以上に設定したステップの音が 発音します。

#### **2.** 発音する音を決める

発音する音は、ステップ・スイッチとOCTAVE ZONEボタンで設 定します。1列に並ぶ13個のステップ・スイッチが1オクターブに 対応します。OCTAVE ZONEボタンでオクターブを指定し、ステッ プごとにスイッチをオンにすることで音の高さを設定し、フレーズ を作ることができます。

# <span id="page-6-1"></span>**ドラム・マシン**

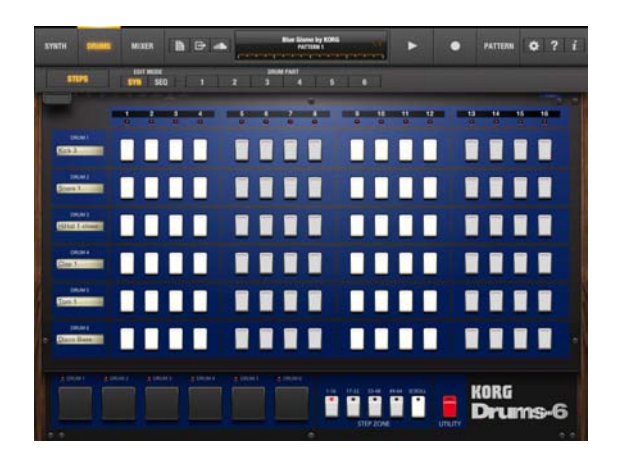

# **1.** 発音のタイミングを決める

各パートのステップ・スイッチをオンにすると音が鳴ります。EDIT MODE SEQ「DRUM PART 1」~「DRUM PART 6」では音 の長さや音量など、ステップごとに細かく設定することができます。

# **2.** 音色を変える

EDIT MODE SYNTH  $\Gamma$ DRUM PART 1 | ~  $\Gamma$ DRUM PART 6」では、6つのパートにPolysixで作った音色を設定します。Poly six のパラメーターをエディットしたり、既に用意されている音色か ら選択することができます。

# <span id="page-6-0"></span>**パターンとは**

KORG iPolysixでは、「パターン」と呼ばれる短いフレーズが最小単位 となります。1つのパターンでは、以下を同時に使用することができま す。

- **•** シンセサイザー :2台
- シーケンサー:2台
- **•** ドラム・マシン:1台(6パート)

1つのパターンをリアルタイムに変化させながら演奏したり、作った複 数のパターンをリアルタイムに切り替えて演奏することもできます。

# <span id="page-6-2"></span>**ソングとは**

作成したパターンは、「ソング」という単位で管理します。 1つのパターンだけを作って演奏する場合も、複数のパターンを使って 1つの曲に仕上げる場合も、それらをすべてソングとして保存します。 ソングの構成は、次の図のようになっています。

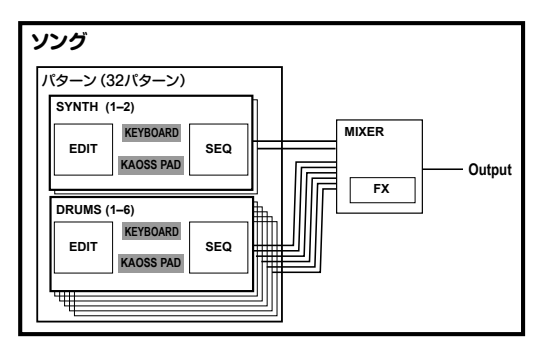

#### <span id="page-7-0"></span>1つのソングに保存されるもの

- **•** ソング: 1曲
- **•** パターン: 32個
- **•** ドラム音色: 6パート分
- **•** ミキサー / マスター・エフェクトの設定
- **•** テンポ / スウィングの設定

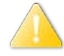

 DRUMSの音色、MIXER、MASTER EFFECT、TEMPO / SWINGは、1つのソングで共通です。

# パターンごとに記録されるもの

- **•** シンセサイザーのシーケンス・データ
- **•** ドラム・マシンのシーケンス・データ
- **•** シンセサイザーの音色
- **•** カオス・パッドの設定

# **基本的な操作**

# **ノブ**

2つの操作方法を用意しています。セッティングで設定します。

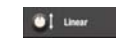

 指でノブを上下に動かします。

(a) Rotary 指でノブを回すように操作します。

フリック(ノブを指ではじく操作)でパラメーターを微調整することもで きます。

- 上方向にフリック: パラメーターを細かい単位で増やします。
- 下方向にフリック: パラメーターを細かい単位で減らします。
- 右方向にフリック: パラメーターをさらに細かい単位で増やします。
- 左方向にフリック: パラメーターをさらに細かい単位で減らします。

# **クイック・リファレンス**

# <span id="page-8-0"></span>**クイック・リファレンス**

# **シンセを鳴らす**

- キーボードやカオス・パッドを使って、Polysixの音を鳴らしてみましょう。
- **1.** 画面の上にあるナビゲーション・バーから「SYNTH」をタップします。 シンセの画面が表示されます。

シーケンサーの画面が表示された場合は、ナビゲーション・バーの サブ・バー・スイッチをタップして表示されるサブ・バーから「SYN 1」または「SYN2」をタップします。

**2.** 表示されるキーボードをタップまたはドラッグすると音が鳴ります。

- **3.** ここのキーボードとは別に、演奏用のキーボードが用意されていま す。演奏用キーボードやカオス・パッドを表示するには、画面左下 のコントローラー・スイッチをタップします。
- **4.** 表示されたキーボードまたはカオス・パッドの左上にあるKAOSS PAD (KEYBOARD) ボタンでカオス・パッド/キーボードを切り 替えます。カオス・パッドでは、右側のパッドをタップして演奏します。
- **5.** KORG iPolysixには、あらかじめ音色が用意されています。別の 音色を鳴らす場合は、右上にある音色名をタップして音色リストを 表示します。リストから目的の音色を選択して「OK」をタップし ます。さまざまな音色で演奏してみてください。

☞ キーボードの詳しい使い方[は「キーボード」参](#page-24-1)照

)カオスパッドの詳しい使い方[は「カオス・パッド」](#page-26-0)参照

# **シンセの音色をエディットする**

Polysixの音色をエディットしてみましょう。

- **1.** 音色リストでエディットしたい音色を選びます。
- **2.** 画面上のノブやボタンを操作して音色をエディットします。
- **3.** エディットした音色を残しておきたい場合は保存します。
	- ●音色の保存方法[は「音色を保存する」](#page-9-1)参照

# <span id="page-9-0"></span>**ドラムを鳴らす**

ドラム・パッドをタップして、ドラム・マシンの音を鳴らしましょう。

**1.** 画面の上にあるナビゲーション・バーから「DRUMS」をタップし ます。

ドラム・マシンのメイン画面が表示されます。

シーケンサーの画面が表示された場合は、ナビゲーション・バー のサブ・バー・スイッチをタップして表示されるサブ・バーから 「STEP」をタップします。

**2.** 画面の下に表示されている6つのドラム・パッドをタップします。 パットをタップしたタイミングでドラムが発音します。

# **ドラムの音色をエディットする**

ドラム・マシンはPolysixと同様の画面で音色をエディットすることがで きます。

- **1.** ナビゲーション・バーのサブ・バー・スイッチをタップします。 サブ・バーが表示されます。
- **2.** サブ・バーのEDIT MODE から「STYNTH」をタップし、 DRUM PART「1」 ~「6」のいずれかをタップします。 ドラム・マシンの音色エディット専用のPolysix画面が表示されます。

**3.** ドラム・マシンはPolysixのサウンドを使って音を作ります。シン セと同じ方法で音色をエディットします。

他の音色にしたい場合は、サブ・バーの右側にある音色名をタップ して音色リストを表示します。リストから目的の音色を選択します。 ロードしてきた音色を必要に応じてエディットします。

- ) Polysixの詳しい使い方は「SYN 1、SYN [2\(シンセサイザー](#page-16-1) [1、2\)」参](#page-16-1)照
- **4.** エディットが完了したら、サブ・バーから「STEP」をタップしてド ラム・マシンのメイン画面に戻ります。

# <span id="page-9-1"></span>**音色を保存する**

シンセやドラムで作った音色を保存しましょう。

- 1. サブ·バーの右にある「H」アイコンをタップします。
- **2.** 表示されるダイアログで、名前などの情報を入力します。
- **3.** 上書き保存する場合は「Save」、新規として保存する場合は 「Save As」をタップします。

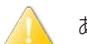

 あらかじめ内蔵されている音色には上書きできません。

# <span id="page-10-0"></span>**ソングを作成する**

- **1.** ナビゲーション・バーから「 」アイコンをタップします。
- **2.** 表示されるリストから「New」をタップしてソングを新しく作成し ます。
- **3.** 「OK」をタップします。 新しいソングがロードされます。

#### **パターンを選択する**

●パターンの基本的な説明は「パターンとは 参照

- **1.** ナビゲーション・バーのプレイ・モードがPATTERNに設定され ていることを確認します。
- **2.** ナビゲーション・バーのディスプレイをタップしてソング・パターン・ ビューを表示します。
- **3.** パターン・パッドをタップしてパターンを選びます。
	- ) パターンの詳しい使い方[は「PATTERN/SONG\(パターン/ソ](#page-42-1) [ング\)」](#page-42-1)参照
- **4.** ディスプレイをタップしてソング・パターン・ビューを閉じます。

# **ドラム・パターンを作る**

選択したパターンに、6パートのドラム・マシンを使って、ドラム・パター ンを追加してみましょう。

- **1.** ナビゲーション・バーの「DRUMS」をタップします。
- **2.** ナビゲーション・バーのサブ・バー・スイッチをタップして表示され るサブ・バーから「STEP」を選びます。
- **3.** 各パートのステップ・スイッチをオンしてドラム・パターンを作り ます。
- **4.** 6つのドラム・パッドを使ってリアルタイムにレコーディングするこ ともできます。ナビゲーション・バーから「REC」、「PLAY」の 順にタップして演奏します。録音が終了したら「REC」をタップし ます。
- **5.** サブ・バーから各パートのエディット画面EDIT MODE SEQ 「DRUM PART 1」 ~「DRUM PART 6」を選択して、音の長 さや音程などを設定することができます。
	- )ドラム・マシンの基本的な使い方[は「ドラム・マシン」](#page-6-1)参照
	- )ドラム・マシンの詳しい使い方[は「STEP」](#page-31-1)参照
	- )ドラム・シーケンサーの詳しい使い方は「SEQ [1、SEQ](#page-28-1) 2 (シー [ケンサー 1、2\)」参](#page-28-1)照

# **シンヤのシーケンスを作る**

選択したパターンに、シンセのシーケンスを作りましょう。

- **1.** ナビゲーション・バーの「SYNTH」をタップします。
- **2.** ナビゲーション・バーのサブ・バー・スイッチをタップして表示され るサブ・バーから「SEQ 1」を選びます。
- **3.** ステップ・スイッチをオンにし、GATEの値を25%以上にします。 GATEの値が25%以上で音が発音します。
- **4.** キーボードやカオス・パッドを使ってリアルタイムにレコーディン グすることもできます。画面の左下にあるコントロール・スイッチ をタップしてキーボードまたはカオス・パッドのいずれかを選択し、 ナビゲーション・バーから「REC」、「PLAY」の順にタップして演 奏します。録音が終了したら「REC」をタップします。
	- )シーケンサーの基本的な使い方[は「ポリフォニック・ステップ・シー](#page-5-0) [ケンサー」](#page-5-0)参照
	- )シーケンサーの詳しい使い方は「SEQ 1、SEQ 2 [\(シーケン](#page-28-1) [サー 1、2\)」参](#page-28-1)照
	- キーボードの詳しい使い方は 「キーボード」参照
	- )カオス・パッドの詳しい使い方[は「カオス・パッド」参](#page-26-0)照

# **ミキサーで音量を調整する**

パターンを作成しながら、ミキサーで各チャンネルの音量などを調整し てみましょう。

**1.** ナビゲーション・バーの「MIXER」をタップします。

**2.** 各チャンネルの音量やPAN、マスター・エフェクトなどの調整を行 います。 ノブやフェーダーの動きもパターンに記録することができます。 )ミキサーの詳しい使い方[は「MIXER\(ミキサー\)」参](#page-35-1)照

「パターンの選択」から「ミキサーで音量を調整する」を参照し、複数の パターンを作成してみましょう。

複数のパターンが完成したら、それらを順番に並べて曲を作りましょう。

# <span id="page-12-0"></span>**パターンを組み合わせてソングを作る**

**1.** ナビゲーション・バーのプレイ・モードを「SONG」にします。

- **2.** ナビゲーション・バーのディスプレイをタップしてパターン・セレク ト・ビューを表示します。
- **3.** ソング・ステップ1に設定したいパターンを左の列から選び(PAT TERN 1 ~ 32)、対応するグリッドをタップします。

●「ソングにパターンをアサインする| 参照 同じ操作を繰り返して、パターンをソング・ステップにアサインして いきます。

- **4.** 曲を停止したいタイミングのソング・ステップをパターンがなにも 設定されていない状態にします。ソング・ステップにパターンが 設定されている場合は、そのパターンをタップしてください。
- **5.** 画面上のプレイ・モードが「SONG」に設定されていることを確 認し、再生してみましょう。
	- )ソングの基本的な説明[は「ソングとは」](#page-6-2)参照
	- )ソングの詳しい使い方[は「PATTERN/SONG\(パターン/ソン](#page-42-1) [グ\)」参](#page-42-1)照

# **ソングを保存する**

作ったソングとパターンを保存してみましょう。

- 1. ナビゲーション·バーの「 A Jをタップしてファイル·メニュー を表示します。
- **2.** メニューから「Save As」を選びます。
- **3.** 表示されるダイアログで、名前を入力します。
- **4.** ダイアログの右下の「OK」をタップします。

<span id="page-13-0"></span>**ナビゲーション・バー**

画面上に表示されるこのバーではシンセ、ドラム、ミキサーなどの画面切替、ソングまたはパターンの再生 / 停止、音色のロード / セーブ などを行います。

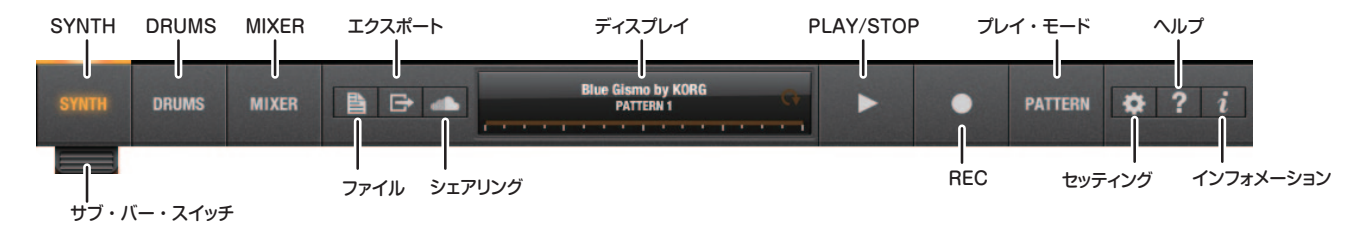

#### **SYNTH**

シンセ画面を表示します。

#### **DRUMS**

ドラム画面を表示します。

# **MIXER**

ミキサー画面を表示します。

# **サブ・バー・スイッチ**

シンセ画面、ドラム画面でサブ・バーを表示します。

#### **ファイル**

ソングをロードしたり、セーブするためのメニューを表示します。

# **エクスポート**

「Polyshare」(&[「シェアリング」](#page-47-1))にソングをアップロードしたり、オー ディオ・ファイルに書き出すメニューを表示します。

# **シェアリング**

楽曲共有サービス「SoundCloud」をベースにしたiPolysixユーザー間 のための楽曲共有機能「Polyshare」を表示します。

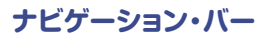

# **ディスプレイ**

使用中のソング名、ソング・ポジション、パターン番号を表示します。 プレイ・モードがSONGのときは、曲の再生位置と再生中のパターン 番号を表示します。プレイ・モードがPATTERNのときは、選択してい るパターン番号を表示します。

#### **PLAY/STOP**

シーケンサー、ソング、パターンを再生/停止します。

# **REC**

シーケンス、ドラム・パターンなどを録音します。シンセサイザー、ドラ ム・マシン、ミキサーのノブやコントローラーの動きも記録することが できます。

#### **プレイ・モード**

ソングの再生とパターンの再生を切り替えます。

#### **セッティング**

ノブ・モードを設定します。

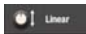

 指でノブを上下に動かします。

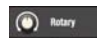

 1本の指でノブを回すように動かします。

#### **ヘルプ**

マニュアル、FAQへのリンク等を表示します。

#### **インフォメーション**

アプリのバージョン情報などを表示します。

# <span id="page-15-0"></span>**SYNTH(シンセサイザー)**

# <span id="page-15-2"></span>**サブ・バー**

ナビゲーション・バーのサブ・バー・スイッチをタップすると、サブ・バーが表示されます。

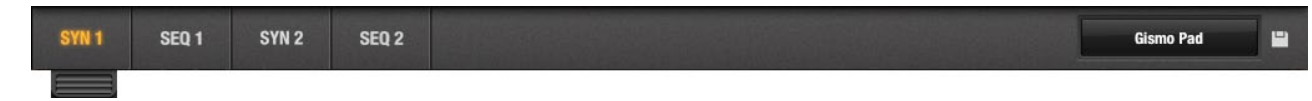

# **SYN 1**

シンセ1の画面を表示します。

# **SEQ 1**

シーケンサー 1の画面を表示します。 シーケンサー 1はシンセ1用のシーケンサーです。

# **SYN 2**

シンセ2の画面を表示します。

# **SEQ 2**

シーケンサー 2の画面を表示します。 シーケンサー 2はシンセ2用のシーケンサーです。

# **音色**

音色名を表示します。タップすると音色リストを表示します。

#### )[「音色リスト」参](#page-15-1)照。

**セーブ・ボタン** エディットした音色を保存します。 ○ [「音色を保存する」参](#page-9-1)照

# <span id="page-15-1"></span>**音色リスト**

保存されている音色を表示します。

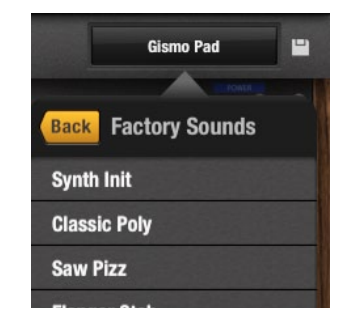

# <span id="page-16-1"></span><span id="page-16-0"></span>**SYN 1、SYN 2(シンセサイザー 1、2)**

サブ・バーのSYN 1またはSYN 2を選択すると、シンセの画面が表示されます。この画面では、シンセに関するすべてのパラメーターを操作すること ができます。

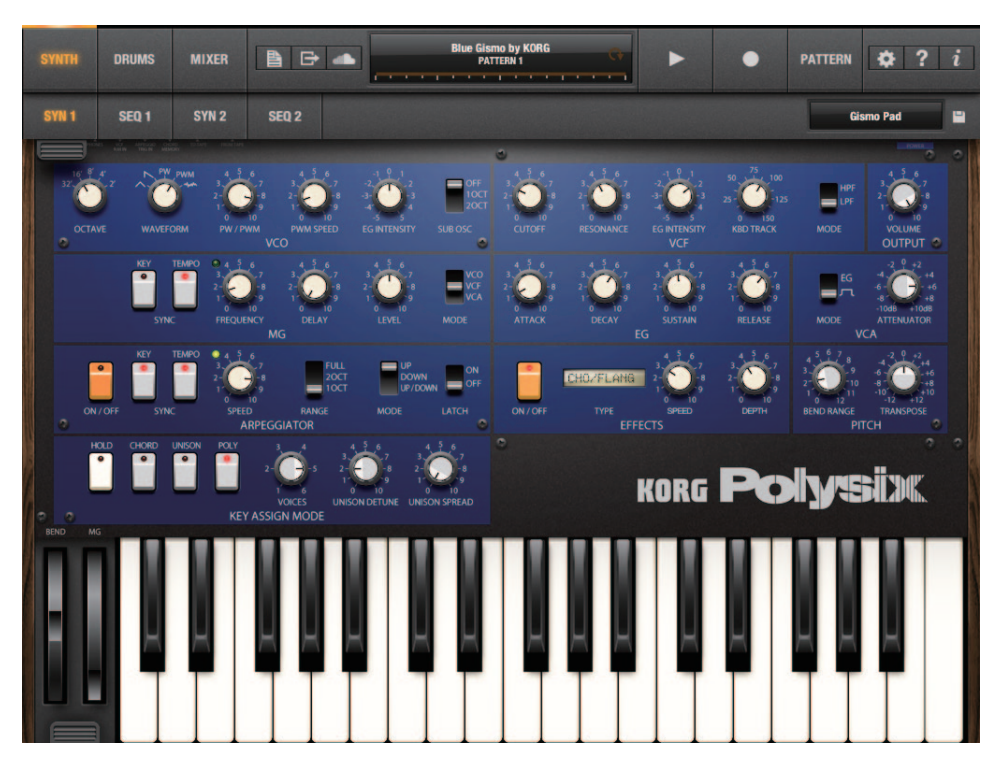

# **iPolysix 取扱説明書**

# **VCO**

#### **OCTAVE WAVFFORM** PW / PWM PWM SPEED **EG INTENSITY SUB OSC** vco

# **VCF**

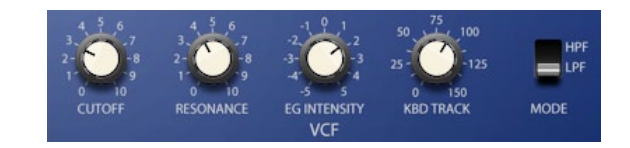

# **OCTAVE [32', 16', 8', 4', 2']**

オクターブを切り替えます。

# **WAVEFORM**

**[**  $\land$  (TRI),  $\land$  (SAW), PW, PWM,  $\leftrightarrow$  (NOISE)]

オシレーターの波形を選択します。

# **PW/PWM [0.00...10.00]**

"WAVEFORM"でPWまたはPWMを選択したときの波形のパルス幅 を調節します。

**PWM SPEED [0.00...10.00]**

"WAVEFORM"でPWMを選択したときの周期の速さを調節します。

# **VCO EG INT [-5.00...+5.00]**

VCOのピッチにかけるEGの深さを調節します。

# **SUB OSC [OFF, 1OCT, 2OCT]**

サブ・オシレーターを設定します。

# **CUTOFF [0.00...10.00]**

フィルターのカットオフ周波数を調節します。

# **RESONANCE [0.00...10.00]**

カットオフ周波数付近の音域を強調します。ノブを最大付近にすると、 フィルター自身も発振します。

**EG INTENSITY [-5.00...+5.00]** EGでカットオフ周波数を変化させます。

# **KBD TRACK [0.0...150.0]**

入力されたノートのピッチに比例してカットオフ周波数を変化させま す。100にすると、カットオフ周波数の変化がピッチに比例します。

# **MODE [LPF, HPF]** 使用するフィルターを指定します。

LPF:ローパス・フィルター

HPF:ハイパス・フィルター

# **SYNTH(シンセサイザー)**

# **OUTPUT**

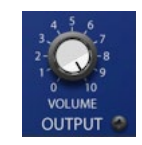

# **MG**

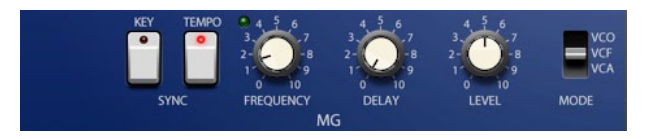

# **VOLUME [0.00...10.00]**

Polysix の出力レベルを調整します。

**KEY SYNC [ON, OFF]** ON にすると、ノート・オンするたびにMG(モジュレーション・ジェネレー ター)の位相がリセットされます。

**TEMPO SYNC [ON, OFF]** オンにすると、シーケンサーのテンポにMGが同期します。

**FREQUENCY [0.00...10.00, 8/1...1/64]** TEMPO SYNCがオフのときは、MGの周波数を調節します。 TEMPO SYNCがオンのときは、MGの周期を設定します。

**DELAY [0.00...10.00]** ノート・オンからMGによる効果がかかるまでの時間を調節します。

**LEVEL [0.00...10.00]** MGによる効果の深さを調節します。

**MODE [VCO, VCF, VCA]** MGによる効果をかけるモジュールを選択します。 **EG**

# **VCA**

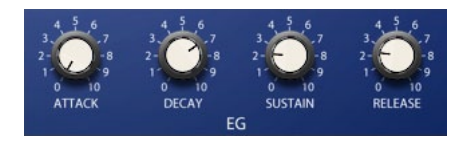

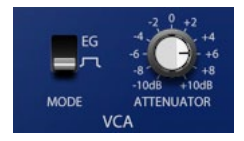

# **ATTACK [0.00...10.00]**

ノート・オンからアタック・レベルに到達するまでの時間を調節します。

# **DECAY [0.00...10.00]**

アタック・レベルに到達してからサスティン・レベルへ移行するまでの 時間を調節します。

# **SUSTAIN [0.00...10.00]**

サスティン・レベルを調節します。

# **RELEASE [0.00...10.00]**

ノート・オフからレベルが0になるまでの時間を調節します。

# **MODE [EG, J\_I]**

音量に時間的な変化を与えるエンベロープ・ソースを選択します。

# **ATTENUATOR [-10dB...+10dB]**

音量を調節します。

# **ARPEGGIATOR**

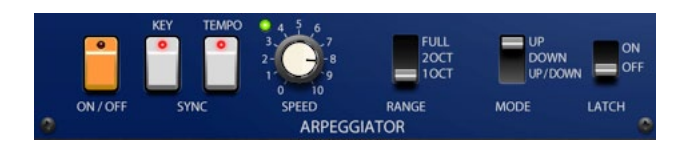

# **ON/OFF [ON, OFF]**

アルペジエーターのオン/オフを切り替えます。

#### **KEY SYNC [ON, OFF]**

オンにすると、ノート・オンする度にアルペジエーターがリセットされます。

# **TEMPO SYNC [ON, OFF]**

オンにすると、シーケンサーのテンポにアルペジエーターが同期します。

#### **SPEED [8/1...1/64, 0.00...10.00]**

TEMPO SYNCがオンのときは、アルペジエーターの周期を設定します。 TEMPO SYNCがオフのときは、アルペジエーターのスピードを調節し ます。

# **RANGE [FULL, 2OCT, 1OCT]**

アルペジエーターの演奏範囲を設定します。

# **MODE [UP, DOWN, UP/DOWN]**

アルペジエーターが演奏するパターンを選びます。

# **LATCH [ON, OFF]**

ノート・オフしてもアルペジエーターによる演奏を続けるかを設定します。

# **KEY ASSIGN MODE**

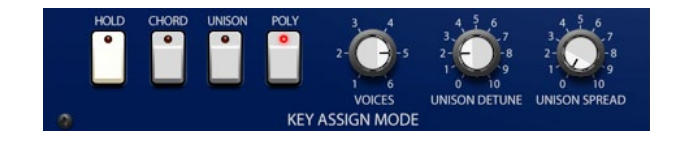

## **HOLD [ON, OFF]**

ON にすると、ノート・オン後の音がホールド状態になります。 Note:アルペジエーターをオンにすると、この設定は無効になります。

# **CHORD [ON, OFF]**

ONにすると、ノート・オンした和音をメモリーして1つのノート・オン で平行和音を演奏できます。

**UNISON [ON, OFF]**

ユニゾンで発音します。

#### **POLY [ON, OFF]**

ポリフォニックで発音します。"CHORD MEMORY"、"UNISON"、 "POLY"は、どれか1つをONにすると、他はオフになります。

# **iPolysix 取扱説明書**

# **VOICES [01...06]**

UNISON時はユニゾンでの発音数を設定します。 POLY時は最大発音数を設定します。

# **UNISON DETUNE [0.00...10.00]**

"UNISON"を複数の音に設定してユニゾンで発音させたときに、同時 に発音する音をデチューン (音程をずらす) させます。 "UNISON"が1(単音)の場合は無効になります。

# **UNISON SPREAD [0.00...10.00]**

"UNISON"を設定してユニゾンで発音させたときに、各ボイスの出力 をLチャンネルとRチャンネルに振り分けます。"UNISON"の設定が 奇数の場合は、1ボイスだけはセンターに定位します。

# **EFFECTS**

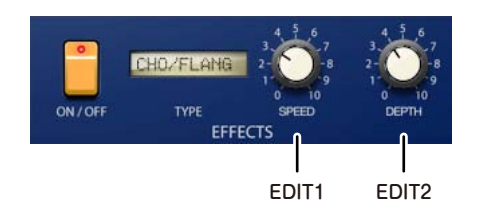

# **ON/OFF**

オンの場合、エフェクトがかかります。オフの場合、エフェクトがかかり ません。

# **TYPE**

エフェクトの種類を選択します。28種類のエフェクトの中から選択でき ます。

# **EDIT 1**

エフェクトのパラメーターを調整します。エフェクト・タイプによりコン トロールするパラメーターが変わります。

# **EDIT 2**

エフェクトのパラメーターを調整します。エフェクト・タイプによりコン トロールするパラメーターが変わります。

# **PITCH**

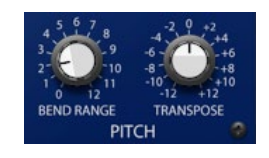

# **BEND RANGE [0.00...12.00 (0...1oct)]**

ピッチ・ベンド・ホイールを操作したときのピッチの変化量を設定します。 ここでは、ピッチ・ベンダーを+方向へ最大にしたときのピッチの変化 量を設定します。

# **TRANSPOSE [-12...+12 ]**

オシレーターのピッチを半音単位で調整します。

# <span id="page-22-0"></span>**オートメーション**

スイッチ、ノブはステップごとに値を記録できます。パターン再生時、ス テップに従って自動的にコントロールすることができます。

記録とエディットについてノブを例に説明します。

#### ノブの動きを記録する

- **1.** シンセの画面でRECボタン、PLAYボタンの順にタップして記録を 開始します。
- **2.** 任意のノブを操作します。 複数のノブを操作しても記録できます。
- **3.** RECボタンをタップします。 録音が終了し再生に切り替わります。ステップの進行に従って音量 が変化します。ノブも自動的に動きます。

#### 記録した内容をエディットする

- **1.** 動きを記録したノブを約1秒間タッチしたままにします。 オートメーションのエディット画面が表示されます。
- **2.** 各ステップのバーを上下にドラッグして値をエディットします。
- **3.** 設定画面以外のシンセ本体をタップしてエディット画面を閉じます。

**キーボード、ホイール**

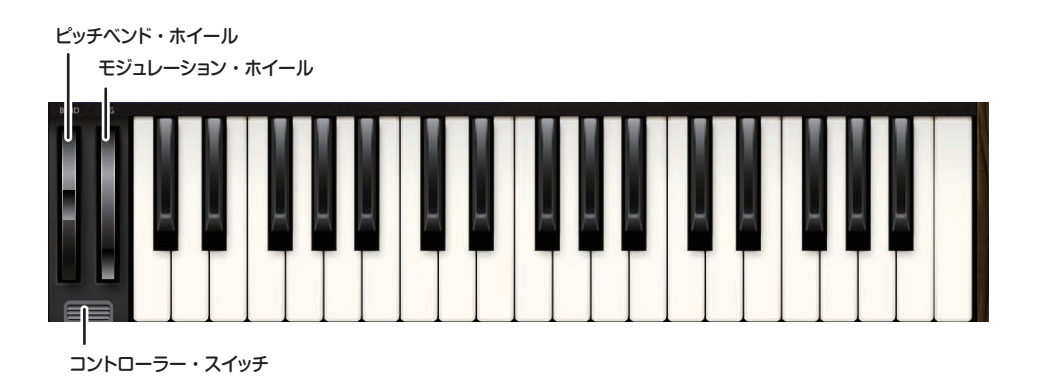

# **キーボード**

タップやドラッグすることでシンセサイザーが発音します。

Tip この画面では、37 鍵のキーボードが表示されます。演奏 用のキーボードは左下に表示されているコントローラー・ スイッチで表示される「キーボード」をお使いください。

# **ピッチベンド・ホイール**

シンセが発音するピッチをコントロールします。

# **モジュレーション・ホイール**

演奏しながら連続的にパラメーターの値を変化させることができます。

# **コントローラー・スイッチ**

コントローラー (キーボードまたはカオス・パッド) を表示します。

# <span id="page-24-0"></span>**コントローラー**

コントローラー・スイッチをタップすると、コントローラー(キーボードまたはカオス・パッド)が表示されます。

# <span id="page-24-1"></span>**キーボード**

演奏用のキーボードです。キーボードをタップやドラッグすることでシンセが発音します。また、鍵盤の幅や表示する位置を設定することができます。

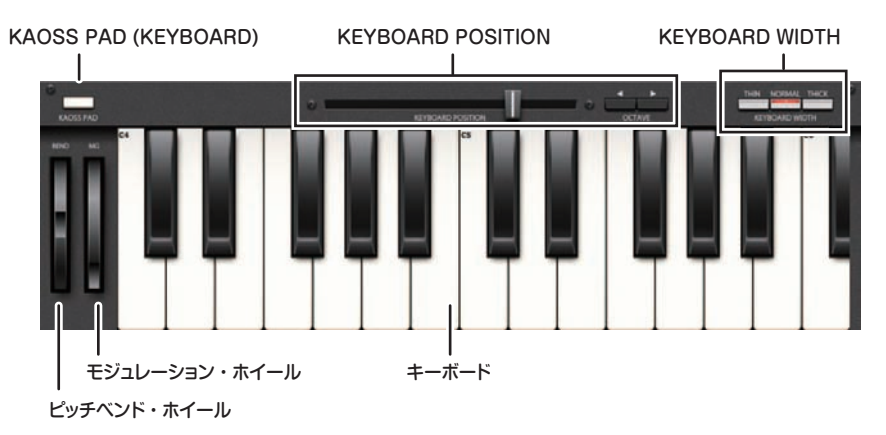

#### **KAOSS PAD (KEYBOARD)**

カオス・パッドまたはキーボードを切り替えます。

#### **KEYBOARD POSITION**

スライダーやオクターブ・ボタンで、演奏するキーボードの音域を設定 します。

# **KEYBOARD WIDTH**

演奏するキーボードの幅を設定します。

- THIN: NORMALよりもやや細い
- NORMAL: 普通の大きさ
- THICK: NORMALよりもやや太い

# **iPolysix 取扱説明書**

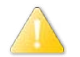

 この設定は、SYNTH画面の37鍵のキーボードには影響しま せん。

# **ピッチベンド・ホイール**

シンセが発音するピッチをコントロールします。

# **モジュレーション・ホイール**

演奏しながらピッチ・モジュレーションの深さを変化させることができ ます。

# <span id="page-26-0"></span>**カオス・パッド**

X方向(横方向)とY方向(縦方向)に設定されているパラメーターをパッドをドラッグすることで操作します。音を鳴らしたり、パラメーターを変化させ ることができます。たとえば、右側のカオス・パッドを描にドラッグさせると音程が変化し、縦にドラッグさせると音の長さを変化させて演奏することが できます。

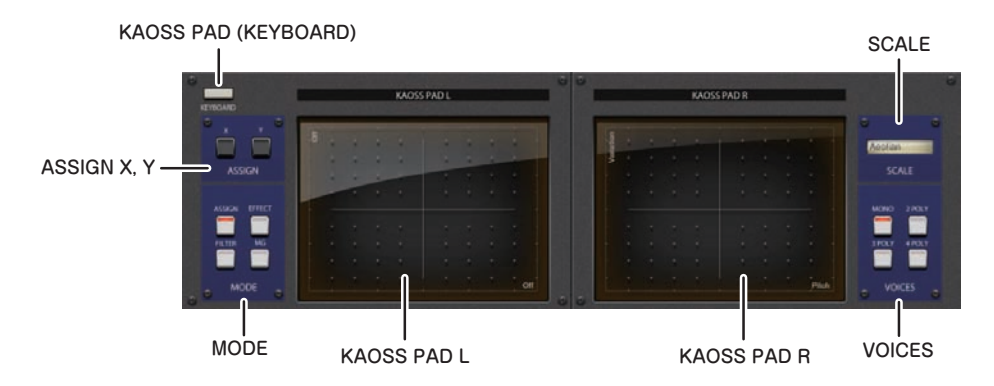

# **KAOSS PAD (KEYBOARD)**

カオス・パッドまたはキーボードを切り替えます。

#### **ASSIGN X, Y**

"MODE"でASSIGNを選択したときに、左側のパッドでコントロール するパラメーターを選択します。

#### **MODE**

左側のパッドでコントロールするパラメーターを選択します。 ASSIGNを選択すると"ASSIGN"で設定したパラメーターをコント ロールできます。

# **KAOSS PAD L**

X方向とY方向にアサインした任意のパラメーターをコントロールしま す。コントロールするパラメーターは"MODE"で選択します。

# **KAOSS PAD R**

X方向ではノートをコントロールします。X方向に操作すると、"SCA LE"で設定したキーとスケールに従ってピッチが変化します。 Y方向では和音発音時の転回をコントロールします。"VOICES"の設 定がMONOのときは無効になります。

# **SCALE**

右側のパッドを操作して発音するノートのキーとスケールを設定します。

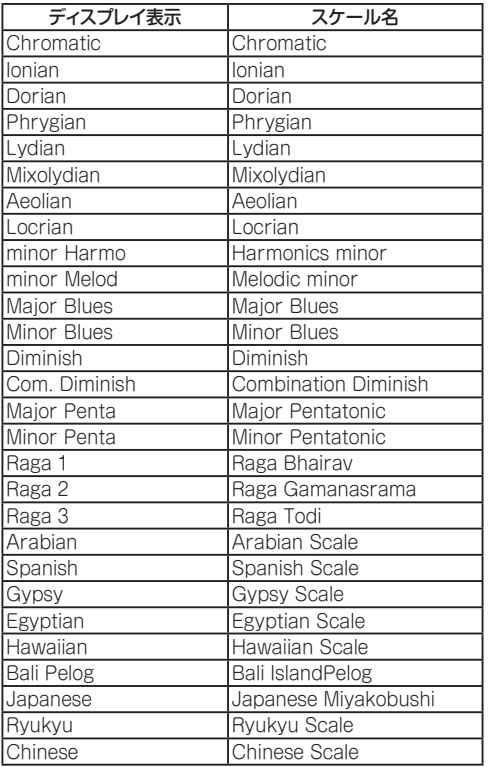

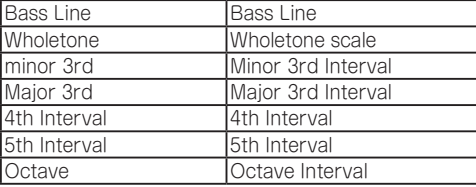

# **VOICES**

右側のパッドで発音するノートの発音数を設定します。2POLY ~ 4POLYに設定して和音を発音するときは、Y軸で和音の転回をコント ロールできます。

# <span id="page-28-1"></span><span id="page-28-0"></span>**SEQ 1、SEQ 2 (シーケンサー 1、2)**

最大64ステップのステップ・シーケンサーでPolysixをコントロールします。

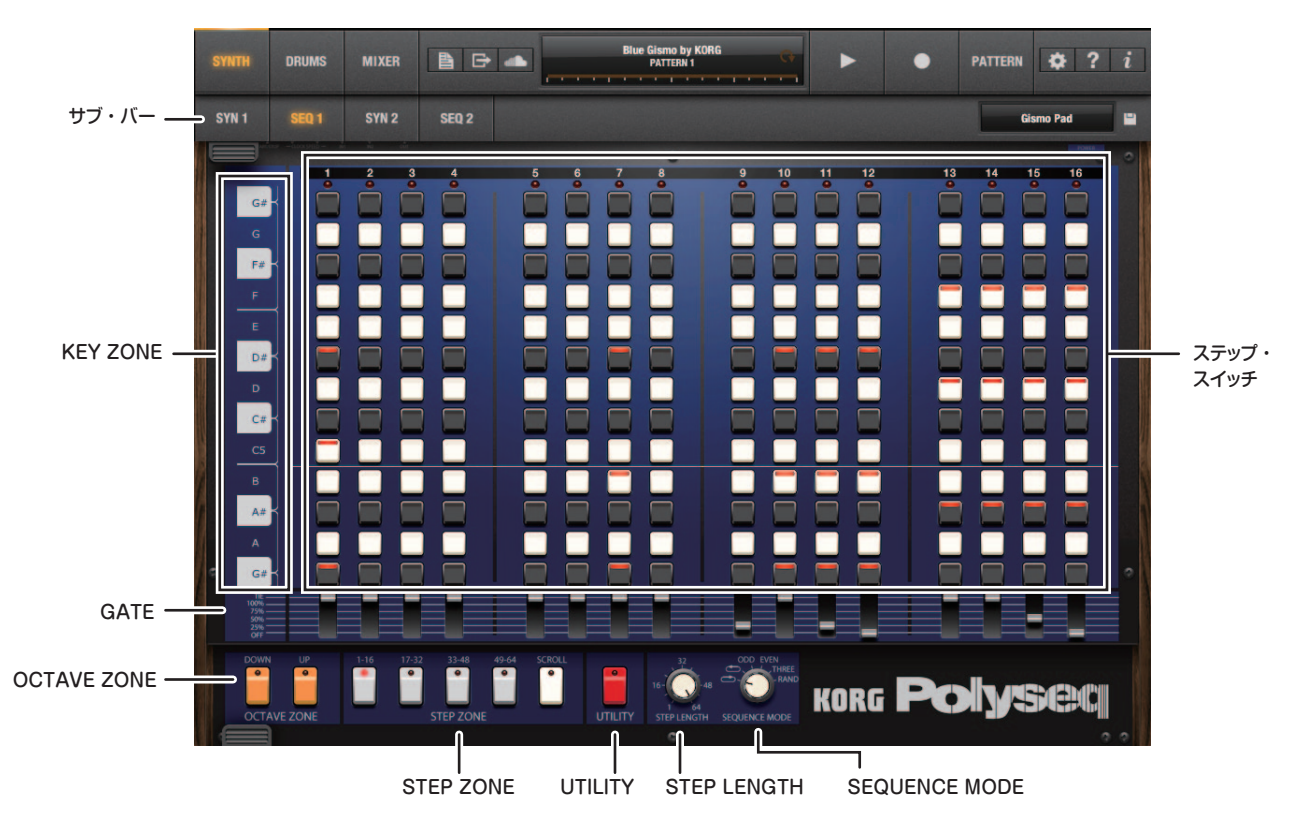

# **iPolysix 取扱説明書**

# **サブ・バー**

[「サブ・バー」参](#page-15-2)照

# **ステップ・スイッチ**

ノートのオン/オフ・スイッチです。1~ 16の各ステップに、1オクター ブ分の13個のスイッチが配置されています。オンにすると、シーケンス が走るタイミングで発音します。

OCTAVE UP/DOWNボタンでオクターブを切り替えて、各ステップご とにノートを設定できます。

# **GATE**

各ステップで発音する音の長さをコントロールします。

# **STEP LENGTH**

パターンの長さを設定します。1~ 64ステップの範囲で設定できます。

# **KEY ZONE**

音名を表示します。上下にドラッグするとステップの表示範囲を半音単 位で設定できます。

# **OCTAVE ZONE**

音程の表示範囲をオクターブ単位で変更します。

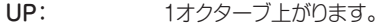

#### DOWN: 1オクターブ下がります。

# **STEP ZONE**

画面に表示するステップの表示範囲を指定します。ステップの設定が 16ステップを超えたときにSCROLLをオンにすると、再生時に表示範 囲がスクロールします。

# **UTILITY**

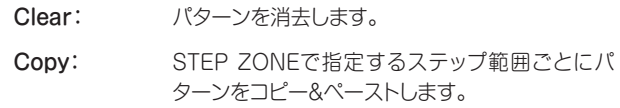

Move: ノートを移動します。

# **SEQUENCER MODE**

シーケンサー再生時のステップの進行のしかたを設定します。

- ( ) FORWARD: 左から右方向に進みます。
- (\*) BACKWARD: 右から左方向に進みます。
- ODD: 奇数のステップを2回再生します。
- EVEN: 偶数のステップを2回再生します。
- THREE: 3ステップずつ進み2回再生します。
- RAND: ランダムにステップを再生します。

# **DRUMS(ドラム)**

# <span id="page-30-1"></span><span id="page-30-0"></span>**サブ・バー**

ナビゲーションバーのサブ・バー・スイッチをタップすると、サブ・バーが表示されます。

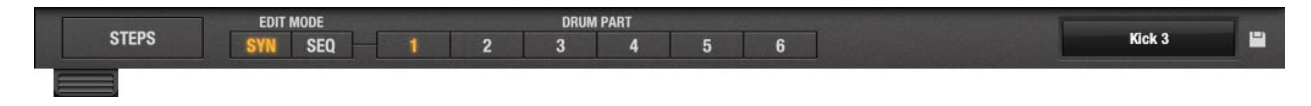

#### **STEP**

ドラム・マシンのメイン画面を表示します。

#### **EDIT MODE**

エディットするドラム音色またはドラム・シーケンスを選択します。各工 ディット画面は"DRUM PART"でエディットするパートを選ぶと表示 されます。

SYNTH: 各パートのドラム音色をエディットします。

)「SYNTH DRUM PART [1–6\(シンセ・エディット\)」](#page-33-1)参照。

SEQ: 各パートのドラム・シーケンスをエディットします。 メイン画面で設定した発音するタイミングのオン/ オフ以外に、ステップごとに音程や音の長さなどの パラメーターを操作して多彩な音色を生み出すこ とができます。ドラム音色以外に音程パートを入 力することができます。

)「SEQ DRUM PART [1–6\(シーケンス・エディット\)」](#page-34-1)参照。

#### **DRUM PART**

エディットするドラム音色またはドラム・シーケンスのパートを選択しま す。

# **音色**

ドラム音色のエディット画面表示時にタップすると音色リストを表示しま す。

# **セーブ・ボタン**

エディットした音色を保存します。

○[「音色を保存する」](#page-9-1)参照

# <span id="page-31-0"></span>**iPolysix 取扱説明書**

# <span id="page-31-1"></span>**STEP**

ドラム・マシンのメイン画面を表示します。この画面では、ドラム・マシンで発音するパートをステップごとに設定します。

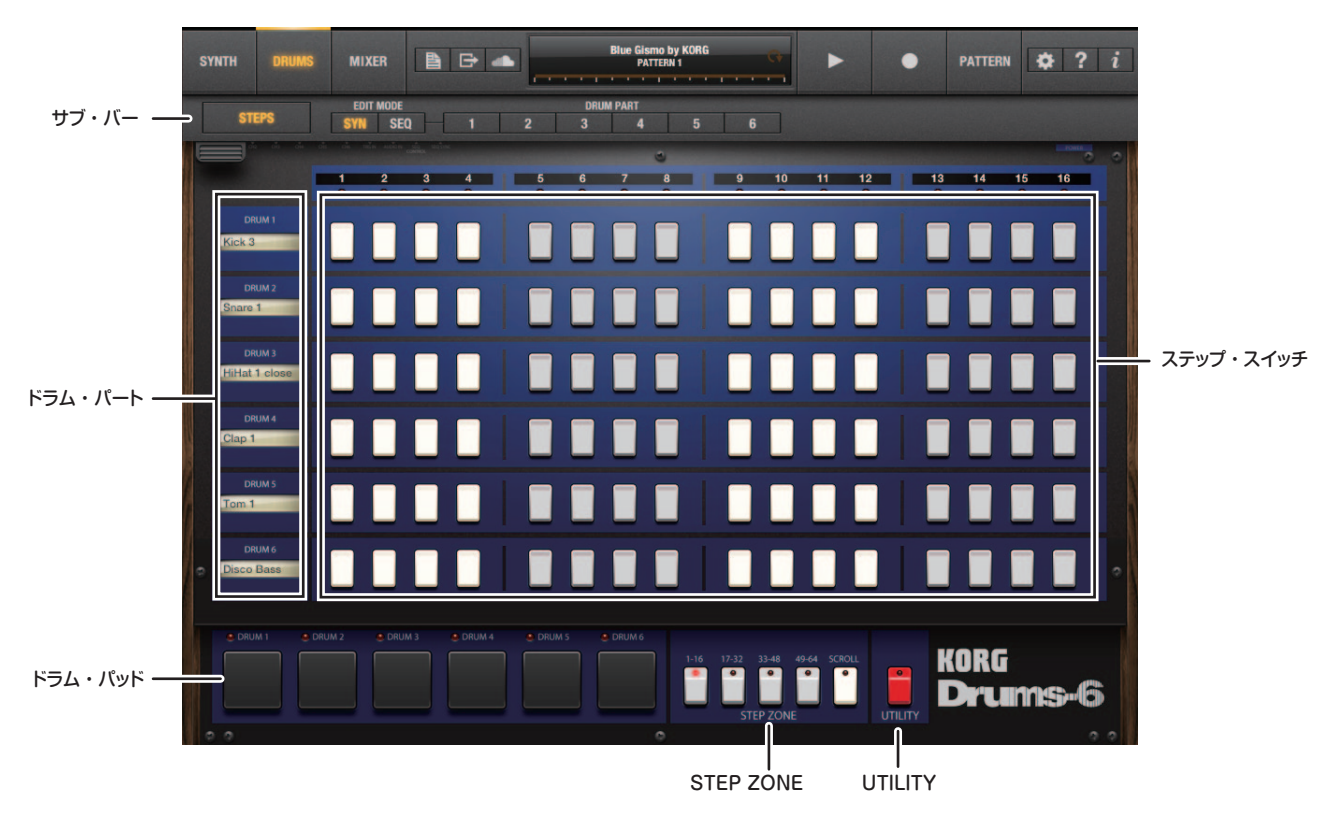

# **サブ・バー**

)[「サブ・バー」](#page-30-1)

#### **ドラム・パート**

各ドラム・パートで使用するプログラム名を表示します。

## **ステップ・スイッチ**

ノートのオン/オフ・スイッチです。1~ 16の各ステップに、各パートの スイッチが配置されています。オンにすると、シーケンスが走るタイミ ングで、そのパートが発音します。

#### **ドラム・パッド**

タップしたタイミングでドラム・マシンを発音します。

# **STEP ZONE**

画面に表示するステップ範囲を指定します。ステップの設定が16ステッ プを超えたときにSCROLLをオンにすると、再生時に表示範囲がスク ロールします。

# **UTILITY**

- Clear: ドラム・パターンを消去します。
- **Copy: STEP ZONEで指定するステップ範囲ごとにパ** ターンをコピー&ペーストします。

Move: 全パートのノートを移動します。

# <span id="page-33-1"></span><span id="page-33-0"></span>**SYNTH DRUM PART 1–6(シンセ・エディット)**

ドラム音色のエディット画面を表示します。アルペジエーターがない代わりにエフェクトが2系統使用できるところを除いて、シンセと同じエディット画 面です。基本的な機能/使い方は同じです。基本的な機能/使い方は同じです。C4の音がドラム音色としてサンプリングされます。

)「SYN 1、SYN [2\(シンセサイザー 1、2\)」参](#page-16-1)照

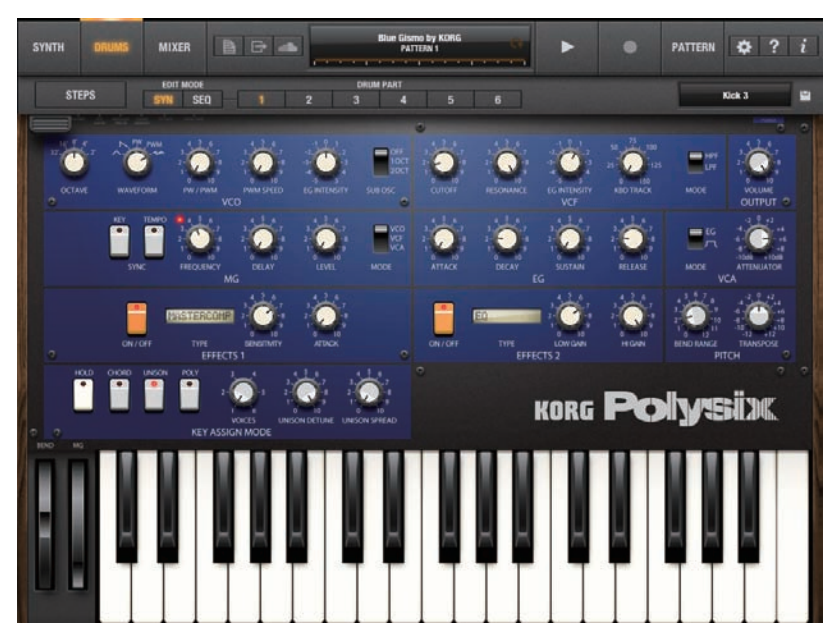

 ドラム音色のエディットには、ARPEGGIATORセクションのパラメーターはありません。

# <span id="page-34-1"></span><span id="page-34-0"></span>**SEQ DRUM PART 1–6(シーケンス・エディット)**

ドラムのシーケンス・エディット画面を表示します。シンセと同じエディット画面が表示されます。基本的な機能/使い方は同じです。ただし、GATEの 設定に1SHOT(サンプル自体がもつ長さを発音)が追加されます。

発音するタイミングのオン/オフ以外に、ステップごとに音程や音の長さなどのパラメーターを操作して多彩な音色を生み出すことができます。ドラム サウンド以外に音程パートを入力することができます。

#### )「SEQ 1、SEQ 2 [\(シーケンサー 1、2\)」](#page-28-1)参照

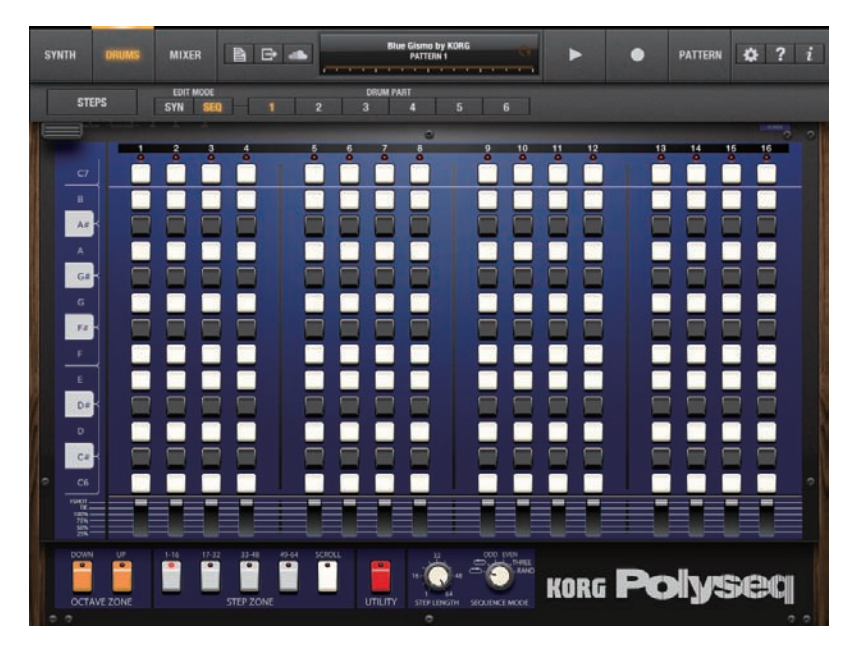

# <span id="page-35-1"></span>**MIXER(ミキサー)**

<span id="page-35-0"></span>この画面では、各チャンネルの音量やPAN(音の位置)などの調整を行います。

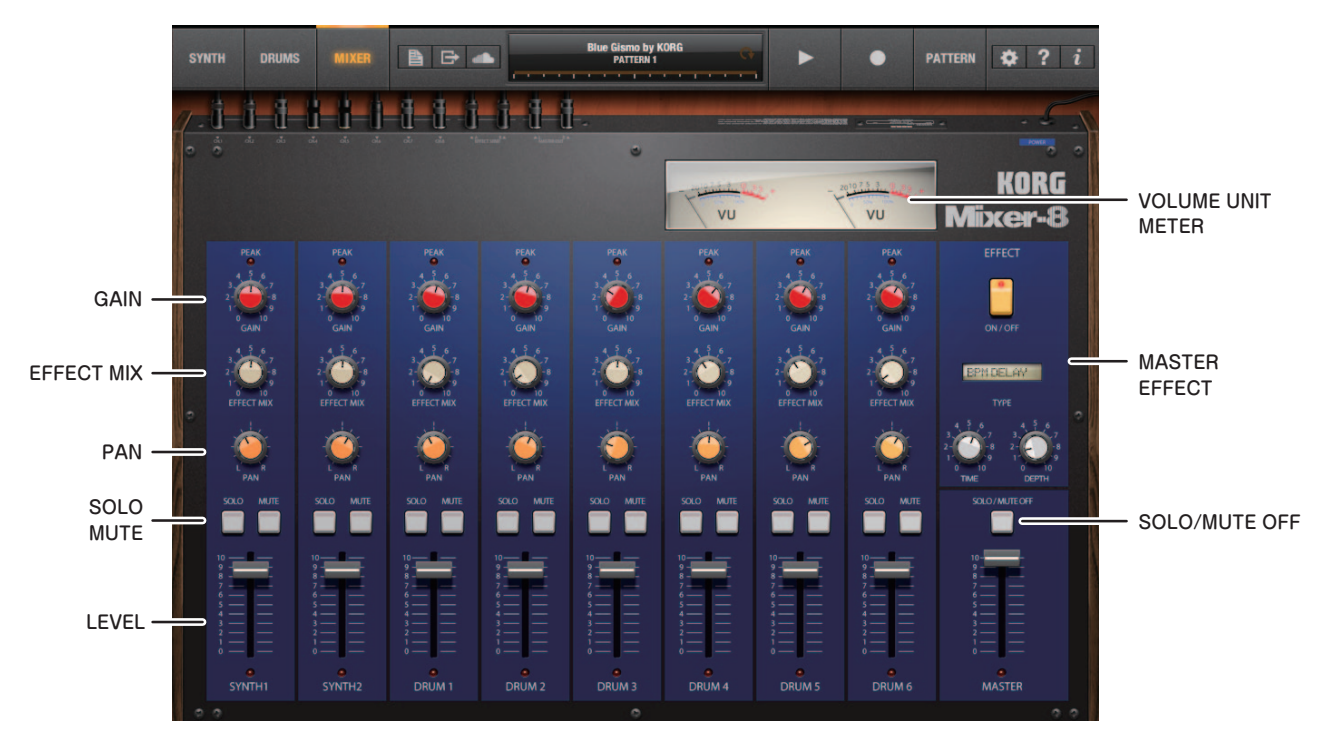

# **LEVEL**

該当するチャンネルの音量を調整します。MASTERでは全体の音量 を調整します。

# **MUTE**

該当するチャンネルの音を消します。

#### **SOLO**

該当するチャンネルの音のみを鳴らします。

# **PAN**

該当するチャンネルの音の位置を調整します。

#### **EFFECT MIX**

該当するチャンネルの音にマスター・エフェクトをどのくらいかけるか を設定します。

# **GAIN**

該当するチャンネルのゲインを調整します。上にあるPEAK LEDが点 灯しないように調節します。

#### **SOLO/MUTE OFF**

すべてのチャンネルのMUTEとSOLOをオフにします。

#### **MASTER EFFECT**

マスター・エフェクトの設定を行います。エフェクトの種類やパラメー ターの説明[は「EFFECT\(エフェクト\)」を](#page-37-1)ご覧ください。

#### **VOLUME UNIT METER**

マスター出力の音量レベルを確認します。

# **オートメーション**

ミキサーのスイッチ、ノブ、フェーダーはステップごとに値を記録できま す。パターン再生時、ステップに従って自動的にコントロールすること ができます。記録方法やエディット方法は、シンセのオートメーションと 同様です。

)[「オートメーション」](#page-22-0)

# <span id="page-37-1"></span>**EFFECT(エフェクト)**

<span id="page-37-0"></span>KORG iPolysixは、以下のエフェクトを搭載しています。

- シンセ専用のエフェクト:1台
- **•** ドラム音色専用のエフェクト:2台
- **•** ミキサー搭載のマスター・エフェクト:1台

これらのエフェクトを駆使して、音にさまざまな効果を与えることができ ます。ディレイ系やリバーブ系など計28種類のエフェクトから選択します。

# **エフェクト・タイプ**

# **Polysix Chorus**

Polysixに内蔵されていたChorusを再現したエフェクトです。ピッチ を揺らした信号と原音を混ぜ合わせることで、音にうねりや広がり、ビ ブラート感を与えるエフェクトです。

- 1: SPEED ピッチを揺らすスピードを調整します。
- 2: SPREAD た右の広がりを調整します。

# **Polysix Phase**

Polysixに内蔵されていたPhaseを再現したエフェクトです。ピッチを 揺らした信号と原音を混ぜ合わせることで、音にうねりや広がり、ビブ ラート感を与えるエフェクトです。Polysix Chorusと混ぜ方を変える ことで、独特の透明感が得られます。

- 1: SPREAD たちの広がりを調整します。
- 2: SPEED ピッチを揺らすスピードを調整します。

# **Polysix Ensemble**

Polysixに内蔵されていたEnsembleを再現したエフェクトです。ピッ チを揺らした信号と多重に混ぜ合わせることで、厚みのあるコーラス感 が得られます。

1: DEPTH 効果の深さを調整します。

2: SPREAD たちの広がりを調整します。

# **Chorus/Flanger**

コーラス/フランジャーは、ピッチを揺らした信号と原音と混ぜ合わせ ることで音にうねりや広がり、ビブラート感を与えます。 Polysix Chorus/Phaseに比べ、エッジのある効果が得られます。

- 1: SPEED ピッチを揺らすスピードを調整します。
- 2: DEPTH 効果の深さを調整します。右に回すほど、コーラス からフランジャーの効果に変わり、うねりが激しく なります。

# **Phaser**

位相を周期的に変化させた音を原音に混ぜ合わせることによって、音に うねりを与えます。

- 1: SPEED うねりのスピードを調整します。
- 2: DEPTH 効果の深さを調整します。

#### **Auto Pan**

入力信号の左右の音量を揺らすエフェクトです。DEPTHを上げていく と、左右に広がっていきます。

- 1: FREQ 左右の音量をゆらすスピードを調整します。
- 2: DEPTH Auto Pan効果の深さを調整します。

#### **Pump**

入力信号に周期的に音量の変化を与えるエフェクトです。

- 1: FREQ 音量変化の周期を調整します。設定した周期の後 ろの拍で音量が上がって出力されます。
- 2: ATTACK 音量の立ち上がり方を調整するパラメータです。 値を大きくするほど、ゆっくりと音量が上がります。

#### **Slicer**

入力信号を周期的にゲートする (音を切る) エフェクトです。

1: FREQ ゲートの周期を調整します。

2: HOLDTIME 音を出している時間を調整します。

#### **Ring Mod**

音に変調をかけて金属的な響きや効果音的なニュアンスを加えます。

- 1: FREQ 変調をかける周波数を設定します。ノブを右に回 すほど周波数が高くなります。
- 2: BALANCE エフェクト音とダイレクト音のバランスを設定します。

# **Grain Shifer**

ある周期で、音をごく短い時間サンプリングし連続再生させます。

- 1: SPEED テンポに同期したサンプリング周期とサンプリン グ・タイムを音符単位で設定します。
- 2: BALANCE エフェクト音とダイレクト音のバランスを調整します。

# **Short Delay**

音を時間的に遅らせて聞こえるようにするエフェクトです。このディレ イは、ディレイ・タイムの短い、クロス・フィードバック・ディレイと呼ば れるタイプです。テンポには同期しません。

- 1: TIME ディレイ・タイムを設定します。
- 2: DEPTH ディレイの深さとフィードバックの量を調整します。

#### **BPM Delay**

音を時間的に遅らせて聞こえるようにするエフェクトです。このディレイは、 テンポに同期したクロス・フィードバック・ディレイと呼ばれるタイプです。

- 1: TIME テンポに同期したディレイ・タイムを音符単位で 設定します。
- 2: DEPTH ディレイの深さとフィードバックの量を調整します。

#### **Room Reverb**

ルーム・リバーブの残響や臨場感をシミュレートしています。

- 1: TIME 残響の時間を調整します。
- 2: LEVEL 残響音のレベルを調整します。

# **Hall Reverb**

大きめのホールやスタジアムの残響感が得られるホール・タイプのリ バーブです。

- 1· TIMF 残響の時間を調整します。
- 2: IFVEL 残響音のレベルを調整します。

#### **Gate Reverb**

リバーブの出力を入力信号レベルでゲートさせるエフェクトです。スネ ア・ドラムなどにかけると効果的です。

- 1· TIMF ゲートの解放時間を調整します。値を大きくするほ ど、ゲートが解放され続け、残響音が聴こえ続けます。
- 2: LEVEL 残響音のレベルを調整します。

#### **Compressor**

ドラムなどの単体の楽器音の入力信号を圧縮して音の粒をそろえて、パ ンチを与えるエフェクトです。アタック感を強調する際にも効果的です。

- 1: SENS コンプレッサーの感度を調節します。この値が大 きいほど、小さなレベルの音が持ち上がります 。
- 2: ATTACK コンプレッサーが効くまでのアタックの速さを設 定します。値を大きくするほどアタック感のエンベ ロープが遅くなります。

#### **Master Compressor**

リズムパターンや楽曲などの入力信号を圧縮して音の粒をそろえて、パ ンチを与えるエフェクトです。アタック感を強調する際にも効果的です。

- 1: SENS コンプレッサーの感度を調節します。この値が大 きいほど、小さなレベルの音が持ち上がります 。
- 2: ATTACK コンプレッサーが効くまでのアタックの速さを設 定します。値を大きくするほどアタック感のエンベ ロープが遅くなります。

#### **Drive**

入力信号にドライブがかかり、ブースターとして自然な歪みを与えます。

- 1: GAIN 
<br> **3.2 エムストライト エムの エムストライト エムストラック こうかん** 効き具合を調整します。
- 2: LEVEL 出力レベルを調整します。

#### **Distortion**

ハードな歪みを与えるディストーション・エフェクトです。

- 1: GAIN 歪み回路の入力レベルを調整することで、歪みの 効き具合を調整します。
- 2: LEVEL 出力レベルを調整します。

#### **Valve Force**

真空管アンプ回路が持つ、柔らかい歪みと太さをシミュレートしたエ フェクトです。

1: TUBE GAIN 音の歪みと太さの効き具合を調整します。

#### **Decimator**

サンプリング周波数やビット数を下げることで、チープなサンプラーの ようなザラザラしたサウンドをつくります。

- 1: FREQ 音質を調整します。値を大きくするとサンプリング 周波数の低い音(ローファイ)になります。
- 2: BALANCE Tフェクト音とダイレクト音のバランスを設定しま す。

## **EQ**

シェルビング・タイプのイコライザーです。低音と高音のレベルを増減 します。

1: LOW GAIN 低音を調節します。

2: HIGH GAIN 高音を調節します。

#### **Peaking EQ**

特定周波数領域のレベルを増減します。

- 1: FC 増減する中心周波数を調整します。
- 2: GAIN ゲインを調節します。センターでフラット。最小最 大でそれぞれ+/-15dBほどレベルを増減します。

#### **LPF**

低音域の音だけを通過させることで、こもった、丸みのある音色になり ます。

- 1<sup>·</sup> CUOFF カットオフ周波数を調整します。
- 2· RFSONANCE カットオフ周波数付近の音を強調して、音にクセを つけます。

#### **HPF**

高音域の音だけを通過させることで、鋭く明るい音色になります。

- 1: CUTOFF カットオフ周波数を調整します。
- 2: RESONANCE カットオフ周波数付近の音を強調して、音にクセを つけます。

#### **BPF**

特定の周波数域以外をカットし、一部の音だけを強調することができます。

- 1: CUTOFF カットオフ周波数を調整します。
- 2: RESONANCE カットオフ周波数付近の音を強調して、音にクセを つけます。

# **Comb Filter**

コム・フィルター (くし型フィルター)は、通過する帯域とカットする帯 域が連続するフィルターで、音に独特のクセをつけます。

- 1: FREQ <しの目の粗さを調節します。値を大きくするとく しの目が粗くなり、カットする帯域が多くなります。 くしの目は半音ごとに当たるように調整されてい ます。
- 2: FEEDBACK コム・フィルタのフィードバック量を調整します。 値を大きくすると、くしの部分の帯域がより強調さ れます。

# **Taking Mod**

入力音に母音フォルマントを付加して、人の声のような効果を与えます。

- 1: FORMANT フォルマントを調整します。右に回すほど、a-eo-u-iとスムーズに変化していきます。
- 2: OFFSET フォルマント周波数の音程を設定します。

# <span id="page-42-1"></span><span id="page-42-0"></span>**PATTERN/SONG(パターン/ソング)**

この画面では、再生/エディットするパターンを選んだり、パターンを順 番に並べて曲を作ることができます。また、リアルタイムにパターンを 切り替えて演奏することができます。 ナビゲーション・バーのディスプレイをタップすると表示されます。

# **PATTERN(パターン)**

再生/エディットするパターンを選択します。また、リアルタイムにパ ターンを切り替えて演奏することができます。

プレイ・モードをPATTERNにしたときにディスプレイをタップすると 表示されます。

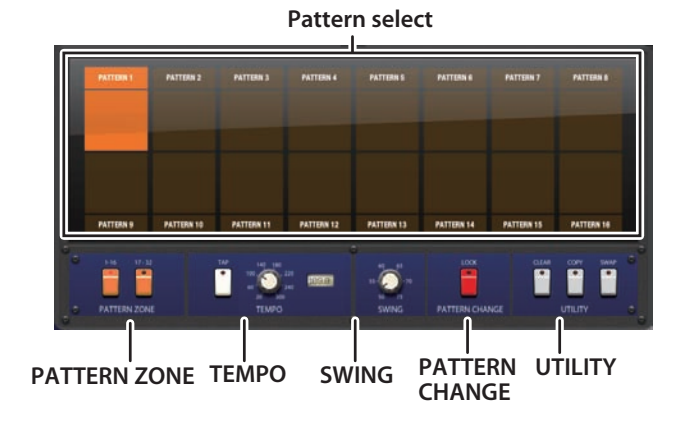

## **パターン・セレクト**

再生/エディットするパターンを選択します。 選択したパターンがオレンジ色で示されます。

#### **PATTERN ZONE**

パターン・セレクトに表示させるパターンを選択します。

- 1 ~ 16: パターン1 ~ 16を表示。
- 17 ~ 32: パターン17 ~ 32を表示。

#### **TEMPO**

パターンの再生テンポを設定します。タップ・テンポまたはテンポ・ノ ブで設定します。

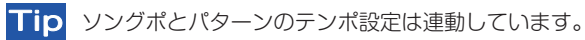

#### **SWING**

スイングを設定します。

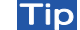

Tip ソングとパターンのスウィング設定は連動しています。

# <span id="page-43-0"></span>**PATTERN CHANGE**

パターンの切替に関する設定をします。

LOCK: オンの場合は、現在再生中のパターンが最後まで 演奏された後で、選択したパターンを再生します。 オフの場合は、パターンを選択した瞬間にパター ンを切り替えます。

#### **UTILITY**

パターンのクリア、コピー、スワップのユーティリティです。

- CLEAR: パターンの内容を消去します。CLEARをタップし (パターン・セレクト点滅)、消去するパターンを 選択します。
- COPY: パターンをコピーします。COPYをタップし(パ ターン・セレクト点滅)、コピー元のパターンを選 んだ後、コピー先のパターンを選択します。
- **SWAP: パターンを入れ替えます。SWAPをタップしょ(パ** ターン・セレクト点滅)、入れ替えする2つのパター ンを選択します。

# **SONG(ソング)**

パターンを順番に並べて曲を作ります。最大100個のパターンを並べ ることができます。プレイ・モードをSONGにしたときにディスプレイ をタップすると表示されます。

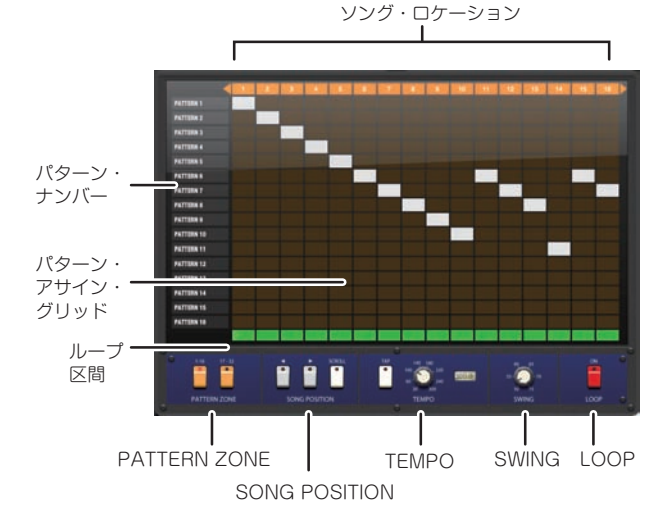

縦の列がパターン・ナンバー、横の列がソングのステップで構成されて いるグリッドです。グリッドをタップすることで縦列のパターンを横列の ステップにアサインします。

# **ソング・ロケーション**

ソングのロケーション・ナンバーです。再生する範囲がオレンジ色で示 されます。

#### **パターン・ナンバー**

パターン・ナンバーです。

## **パターン・アサイン・グリッド**

ステップにパターンをアサインします。

#### **PATTERN ZONE**

縦の列に表示させるパターン・ナンバーを選択します。

- 1 ~ 16: パターン1 ~ 16を表示。
- 17~32: パターン17~32を表示。

#### **SONG POSITION**

ロケーションの表示位置を移動します。

#### **TEMPO**

パターンの再生テンポを設定します。タップ・テンポまたはテンポ・ノ ブで設定します。

Tip ソングとパターンのテンポ設定は連動しています。

# **SWING**

スウィングを設定します。

Tip ソングとパターンのスウィング設定は連動しています。

#### **LOOP**

指定したステップ間をループ再生します。

# <span id="page-44-0"></span>**ソングにパターンをアサインする**

ここでは例としてロケーション1から8へパターンをアサインする方法 を説明します。

**1.** ロケーション1から8にパターンをアサインします。1から8のグリッ ドに対し、アサインするパターン・ナンバーのグリッドをタップしま す。

パターンをアサインしたグリッドは白で示されます。

デフォルトでは、縦列にはパターン1 ~16が表示されます。パター ン17 ~ 32を表示する場合は、左下のPATTERN ZONE 17-32を タップします。

# **ループ再生する**

**1.** ループ・スイッチをタップしてオンにします。 ディスプレイの右側にループ・アイコン「 | す」が表示されます。

#### **2.** ステップ・ナンバーをタップしてループ区間を設定します。

例えば、ロケーション1から8をループ再生する場合は、ステップ・ナ ンバーに対応する緑色のマークをタップします。ループ区間に設 定されたロケーションがオレンジ色で示されます。

# **エクスポート**

<span id="page-45-0"></span>ソングやパターンを「Polyshare」(& [「シェアリング」](#page-47-1))にアップロー ドしたり、オーディオ・ファイルに書き出す機能です。

# **Upload & Share**

ソング・データをオーディオ・ファイルに変換して「Polyshare」へアッ プロードします。オーディオ・ファイルと一緒にソング・データもアッ プロードできます。

- **1.** アップロードするソングを選択します。
- 2. エクスポート・アイコン「■■」をタップして表示されるメニュー から「Upload&Share」を選びます。
- **3.** 表示されるアップロード画面にて、ソングの情報を入力します。
- **4.** すべての入力が終わりましたら、最後に「Upload」をタップしま す。曲の長さやインターネットの接続状況によって、アップロード時 に時間がかかることがあります。

# **Render**

現在選択しているソングまたはパターンをオーディオ・ファイルとして 書き出します。

作成したオーディオ・ファイルの形式は、Waveフォーマットの16bit/4 4.1kHz/ステレオです。

# **AudioCopy**

現在選択しているソングまたはパターンをオーディオ・ファイルとして クリップ・ボードへコピーします。

# **WIST**

WIST (Wireless Sync-Start Technology) は、2台のiPad / iPh oneのアプリ同士をワイヤレスでつないで同時に演奏スタートできるコ ルグのテクノロジーです。 現在コルグや他社を含めてWIST対応アプリが続々とリリースされてい ます。WIST対応アプリについては、以下のページをご覧ください。

**•** http://www.korguser.net/wist/

# **Mac/PCへの転送方法**

- **1.** iPadをUSBケーブルでMac/PCに接続します。
- **2.** Mac/PC上でiTunesを起動します。
- **3.** iTunesの左サイドバーからiPadを選択します。
- **4.** 上部のタブで「アプリ」を選択します。
- **5.** スクロール・ダウンして、ファイル共有の下のアプリから「iPolys ix」を選択します。
- **6.** 右側に表示される「iPolysixの書類」の中に、書き出されたオー ディオ・ファイルが表示されます。

ドラッグ&ドロップでMac/PC上にコピーします。また、オーディオ・ ファイルを選択して、キーボードのデリート・キーを押すことで、削 除することができます。

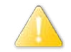

 オーディオ・ファイル以外のフォルダ/ファイルは削除しない でください。Windowsでは「.ipolysix.d」というフォルダが 見えますが、削除すると作成したすべてのデータが消える可 能性があります。

# <span id="page-47-1"></span>**シェアリング**

<span id="page-47-0"></span>楽曲共有サービス「SoundCloud」をベースにしたiPolysixユーザー間のための楽曲共有機能「Polyshare」にアクセスが可能です。この共有ステー ジによって、世界中のiPolysix ユーザーと楽曲の公開、共有、リミックスをすることができます。

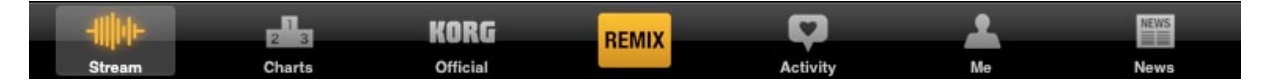

#### **Stream**

ユーザーがアップロードしたソングが表示されます。

- All Users: ユーザーがアップロードしたすべてのソングが表 示されます。
- Follwers: あなたがフォローしたユーザーのソングが表示さ れます。

# **Charts**

- Top: 現在人気のあるソングが上から順番に表示され ます。
- Featured: オススメのソングが表示されます。

# **Official**

コルグ公式のデモ・ソングが表示されます。

## **REMIX**

アップロードされているソングのうち、リミックス可能なソングが表示さ れます。

# **Activity**

「Polyshare」内でのアクティビティが表示されます。

# **Me**

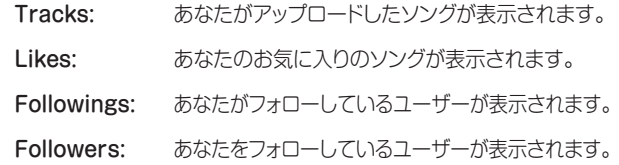

## **News**

コルグからの最新情報が表示されます。

# **付 録**

# <span id="page-48-0"></span>**パラメーターのコントロール・チェンジ・アサイン**

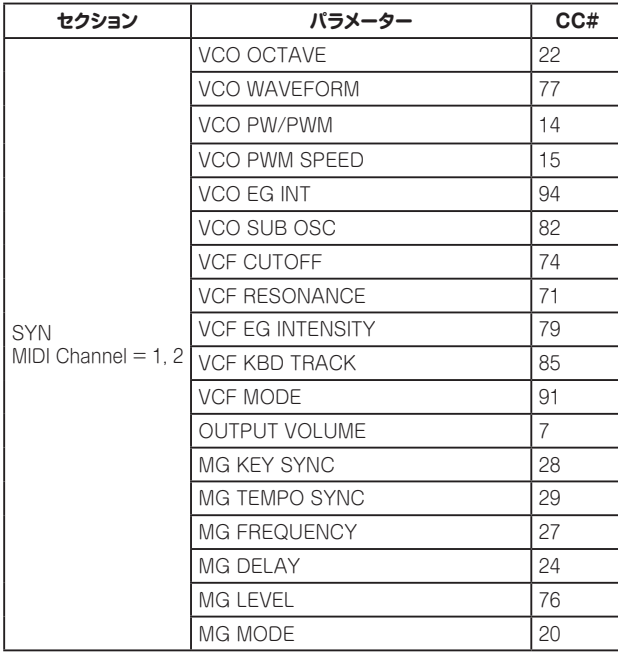

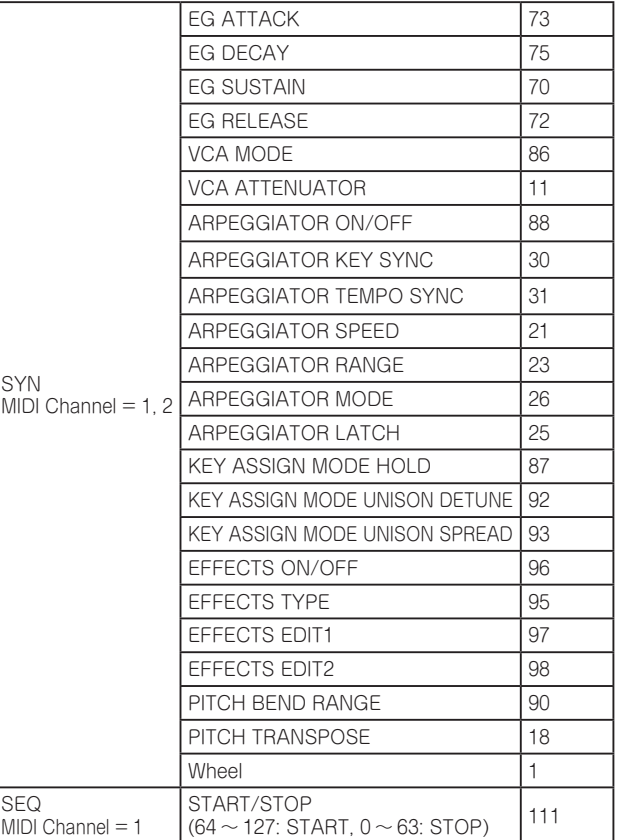

# **iPolysix 取扱説明書**

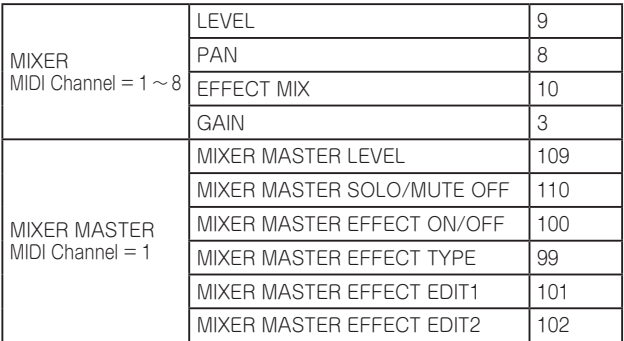

# **仕様**

# <span id="page-50-0"></span>**システム**

- **•** Polysixポリフォニック・シンセサイザー:2台
- **•** アナログ・ポリフォニック・シーケンサー:2台
- **•** サンプリング・ドラム・マシン:1台
- **•** アナログ・ミキサー:1 台

# **シンセサイザー**

- **•** アナログ・モデリング・シンセサイザー
- **•** 電子回路:モデリング・テクノロジー CMT(Component Modeling Technology)
- **•** 最大発音数:1台6ボイス
- **•** VCF HPFやVCO EG INTENSITYなどのiPolysix独自の機能拡張
- 50シンヤ音色
- **•** 28種類の内蔵エフェクト

# **シーケンサー**

- **•** 64ステップ・アナログ・ポリフォニック・シーケンサー
- **•** 6種類のシーケンス・モード

# **ドラム・マシン**

- **•** 6パート・64ステップ・ドラム・マシン
- **•** Polysixサンプリング音源方式
- 50ドラム音色
- ノート制御により音程パートとしても使用可能

# **ミキサー**

- **•** KMX-8をモチーフに開発されたVUメーター付8チャンネル・ミキ サー
- **•** 28種類の内蔵マスター・エフェクト

# **ソング、パターン**

- 1ソングにつき32パターン、最大100小節
- **•** テンポ20 ~ 300BPM、タップ・テンポ機能
- スイング機能

# **エフェクト・タイプ**

**•** Polysixを代表するコーラス/フェイズ/アンサンブルなど計28種

# **コントローラー**

- **•** 鍵盤数を変更できる演奏用キーボード
- **•** コード演奏に対応したデュアル・カオスパッド
- **•** 35種類のスケールとパラメーター・コントロール対応

# **iPolysix 取扱説明書**

# **その他**

- **•** 楽曲共有機能「Polyshare」でのオンライン楽曲の公開/共有/リ ミックス
- **•** オーディオ・エクスポート機能(WAV形式)
- WIST (Wireless Sync-Start Technology) 対応
- **•** AudioCopy対応
- **•** USB‒MIDIキーボード演奏対応(Apple iPad Camera Connection Kit経由)

# **動作環境**

- **•** iPad mini、iPadシリーズ(iPad 2以降推奨)
- **•** iOS 5.1以降対応

※ iPad専用アプリです。iPhone、iPod touchでは動作しません。

# <span id="page-52-0"></span>**サポート・サービスのご案内**

# **ご連絡の際に必要な情報**

ご連絡の際、以下の情報が必要になります。これらの情報が確認でき ない場合、サポート・サービスをご提供できませんので、必ずご提示く ださい。

- **•** お名前
- 製品名とバージョン (画面右上の「■ | から確認できます。)
- **ご使用のデバイス名**
- **•** OSのバージョン
- **•** ご質問内容(できるだけ詳細にお書きください)

# **ご連絡の前に**

- **•** ご連絡の前に、本マニュアルまたはオンラインFAQにご質問内容に 対する回答がないかご確認ください。
- **•** デバイスの基本的な操作方法、一般的な曲や音色の作成方法など、 当社製品以外に関するご質問については、お答えできませんのであ らかじめご了承願います。

# **お客様相談窓口**

- **•** Eメールでのお問い合わせ: techsupport@korg.co.jp
- **•** 電話でのお問い合わせ: 03-5355-5056
- **•** 受付時間:土・日・祝祭日および弊社規定の休日を除くAM 10:00 ~ 12:00, PM 1:00  $\sim$  5:00
- **•** FAXでのお問い合わせ: 03-5355-4470
- 電話でお問い合わせの際には、ご質問の製品が操作できる環境をご 用意ください。
- ご質問の内容やお客様の使用環境によって生じる問題などについて は、回答にお時間をいただく場合があります。あらかじめご了承願 います。

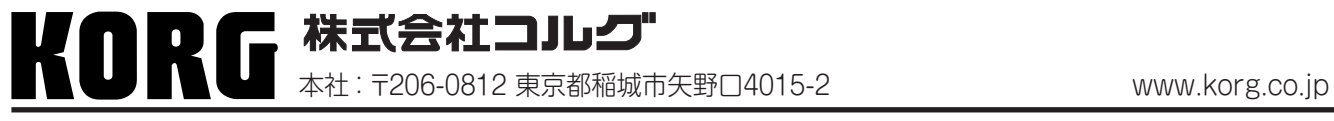

**© 2012 KORG INC.**